# **GNARBOX User Manual**

# Contents

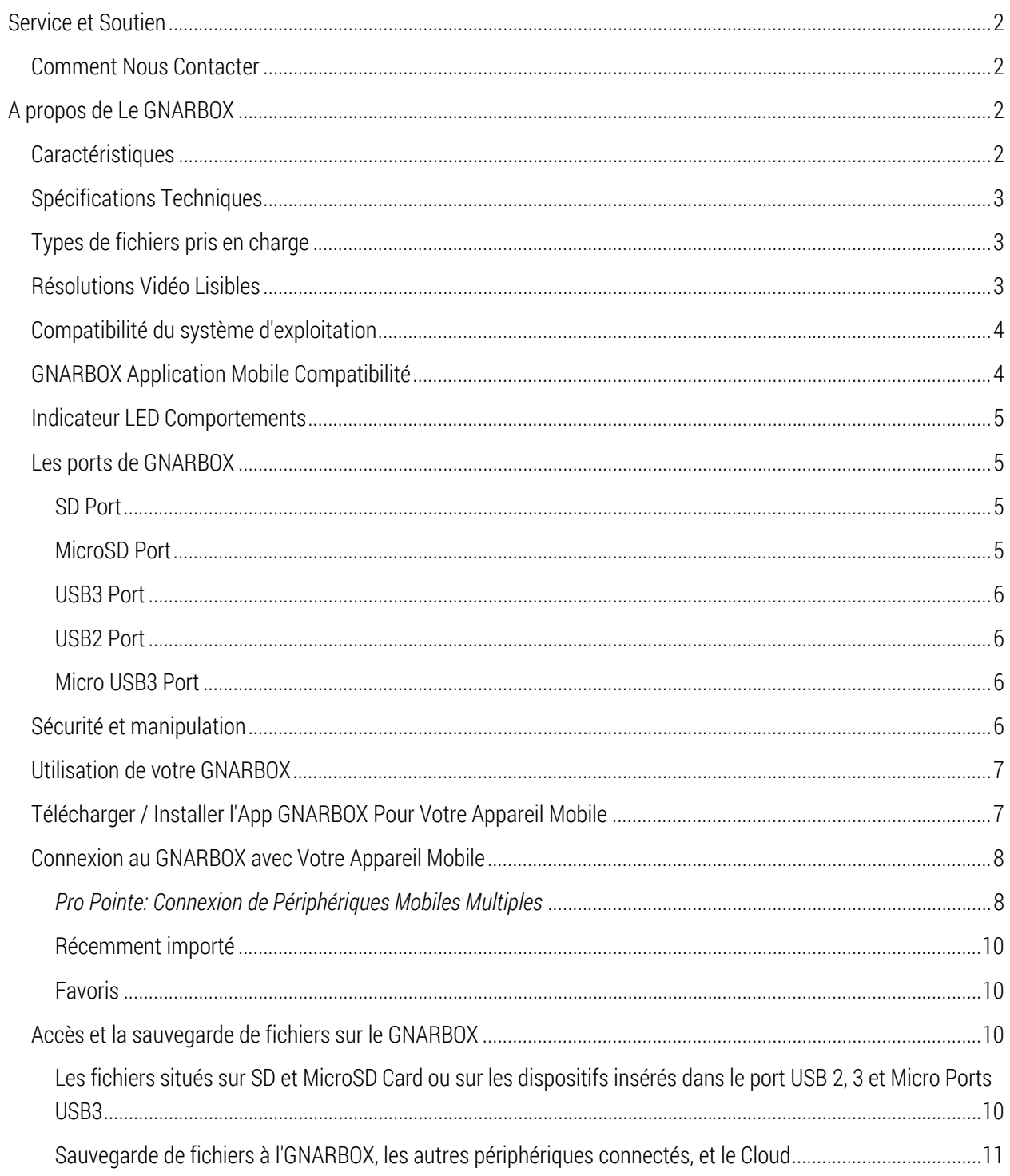

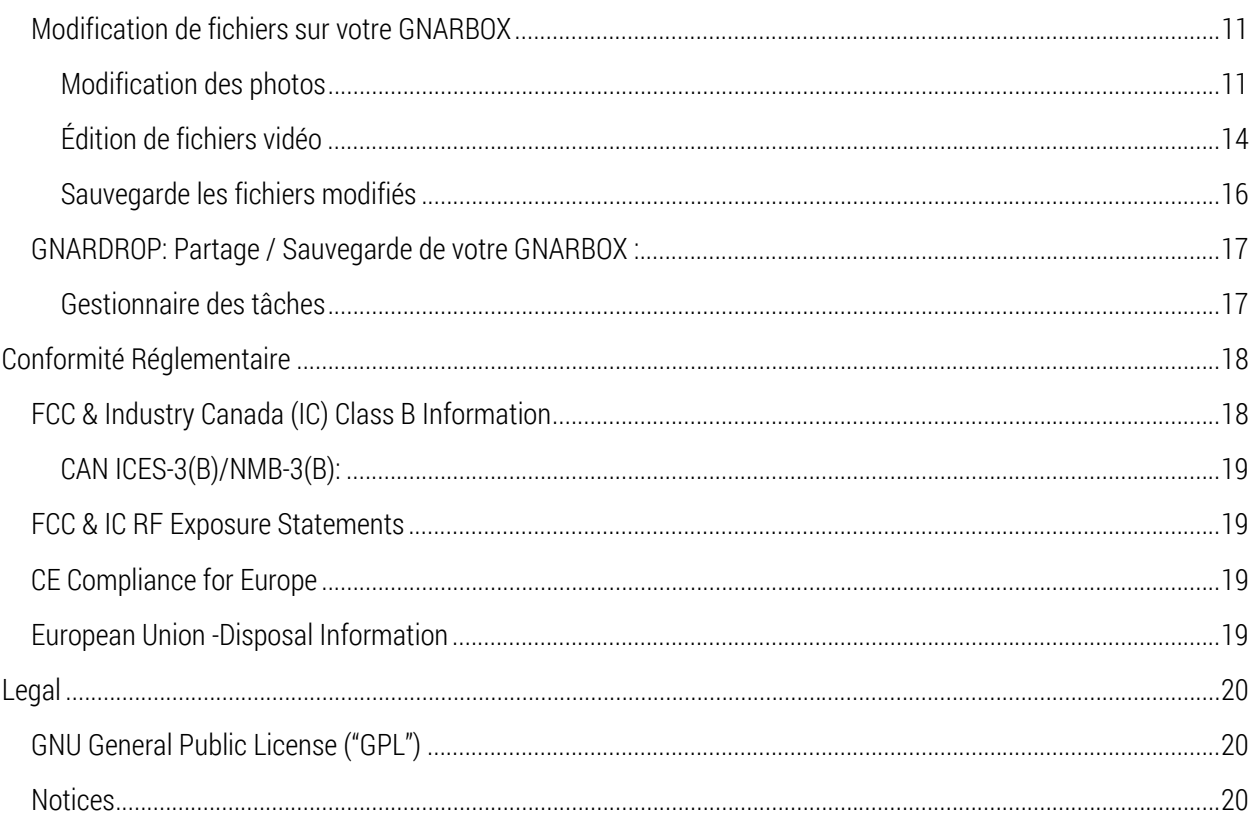

# Service et Soutien

Si vous avez des questions ou des problèmes en utilisant votre GNARBOX, s'il vous plaît ne pas hésiter à nous contacter. Beaucoup de questions sur l'App GNARBOX peut répondre en utilisant la fonction d'aide In-App. Pour des didacticiels Mobile App, visite www.gnarbox.com/how/.

# Comment Nous Contacter

Lorsque vous nous contactez, s'il vous plaît avoir votre numéro de série du produit GNARBOX prêt. Pour tout renseignement s'il vous plaît appelez-nous au (844) 462-7269 ou par courriel à support@gnarbox.com.

# A propos de Le GNARBOX

Le GNARBOX est un appareil de poche qui vous permet de sauvegarder, organiser, modifier et partager des vidéos HD et des photos, ordinateur portable gratuit. Votre achat d'un GNARBOX comprend un type GNARBOX, USB3 A à B Micro câble et d'un guide de référence rapide.

# **Caractéristiques**

Les caractéristiques de GNARBOX :

 La foudre sauvegarde mobile rapide de vos photos et vidéos - Sauvegardez 128GB des images jusqu'à 4 Go / min du GNARBOX, puis auto-organiser vos images par le temps, le type et GPS.

- Vidéo et retouche photo à partir de votre téléphone mobile ou tablette Ouvrez l'application GNARBOX pour commencer à modifier instantanément, y compris des vidéos 4K a .raw les photos. Ajouter la correction des couleurs, recadrage, effets de ralenti, et de créer des bobines en évidence sur la route.
- Partage facile de vos médias Envoyez vos médias et de la partager avec le monde de la commodité de votre téléphone. GNARBOX vous permet de charger en pleine résolution directement à vos réseaux de médias sociaux, ou de stockage en nuage.
- **•** Possibilité de se connecter à une pléthore de dispositifs  $(1)$  USB3 Type A,  $(1)$  USB3 Micro B,  $(1)$  USB2 Type A, microSD et SD ports vous permettent de connecter un appareil photo pour accéder et gérer votre contenu rapidement. Connecter un SSD / HDD externe pour l'espace supplémentaire.
- Conception robuste Hydrofuge, antichoc, imperméable à la poussière et prêt pour votre aventure. Ne perdez jamais vos meilleurs moments.
- Batterie longue durée GNARBOX dispose d'une batterie 4000mAh, de sorte que vous pouvez l'utiliser pendant 4-6 heures sur une seule charge. Batterie épuisée d'énergie? Rechargez en utilisant microUSB.

# Spécifications Techniques

- Intel ® Quad Core, 1.92GHZ CPU
- 4 Core Intel ® HD Processeur Graphique
- Bi-bande 300mbps 802.11 a/b/g/n Wi-Fi
- SD Card ports and USB3.0 ports permettre 100MB/sec vitesses de sauvegarde & 270MB/sec vitesses d'exportation
- 1 AMP Out per USB
- Compatible avec les lecteurs de cartes CF
- 128GB FLASH Memory

# Types de fichiers pris en charge

Le GNARBOX travaille avec ces types de fichiers:

- .MP4
- .MOV
- .AVCHD
- .XAVC
- $\bullet$  AVI
- MTS
- .JPG
- .PNG
- .RAW files

# Résolutions Vidéo Lisibles

Le GNARBOX lit ces types de fichiers:

- $\bullet$  <720p
- $720p$
- 1080p
- $1440p$
- $\bullet$  2.7k
- $-4k$

Le GNARBOX lit des vidéos prises avec des taux de trame:

- $\bullet$  12fps
- 15fps
- 24fps
- 25fps
- 30fps
- 48fps
- $\bullet$  60fps
- 80fps
- 90fps
- $\bullet$  120fps
- $\bullet$  240fps

# Compatibilité du système d'exploitation

Vous pouvez connecter votre GNARBOX aux ordinateurs exécutant:

- Mac OS® 10 or higher, or
- Windows® XP or higher.

# GNARBOX Application Mobile Compatibilité

L'App GNARBOX peut être utilisé sur:

- Les appareils iOS avec iOS 7.0 ou supérieur, où
- Appareils Android avec Android 4.1 ou supérieur

Description Physique Comme cela est représenté dans la Figure 1 ci-dessous, le GNARBOX a:

- Un bouton d 'alimentation (2) Lumières LED
- Derrière les deux portes il y a:
	- o Un Port SD
	- o Un Port MicroSD
	- o Un Port USB3
	- o Un Port USB2
	- o Un Micro USB3 Port

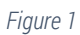

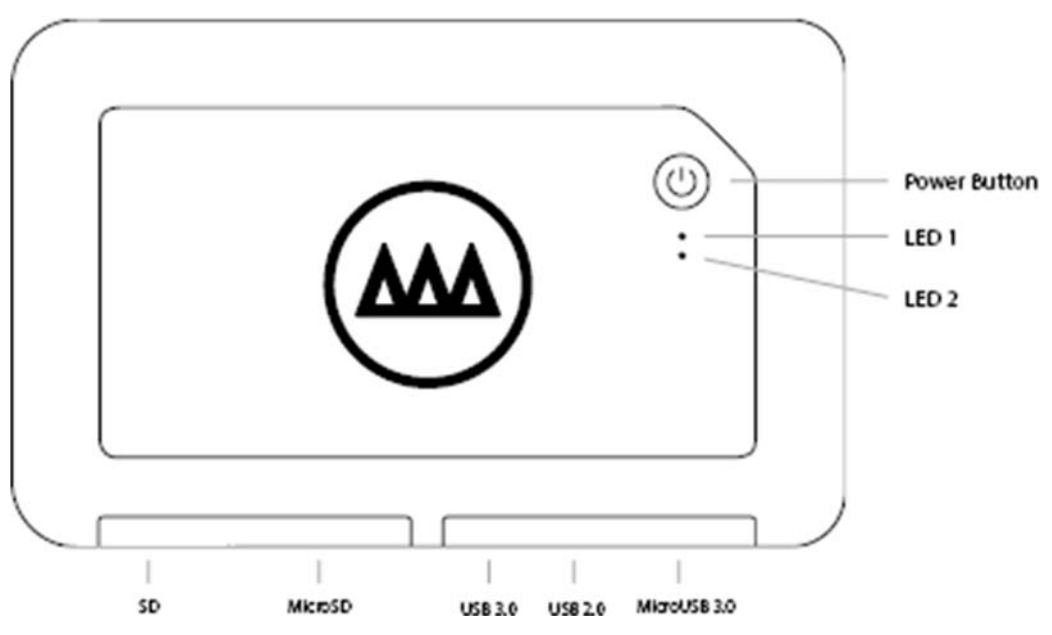

# Indicateur LED Comportements

L'activité de le GNARBOX LED sont en tant que produit:

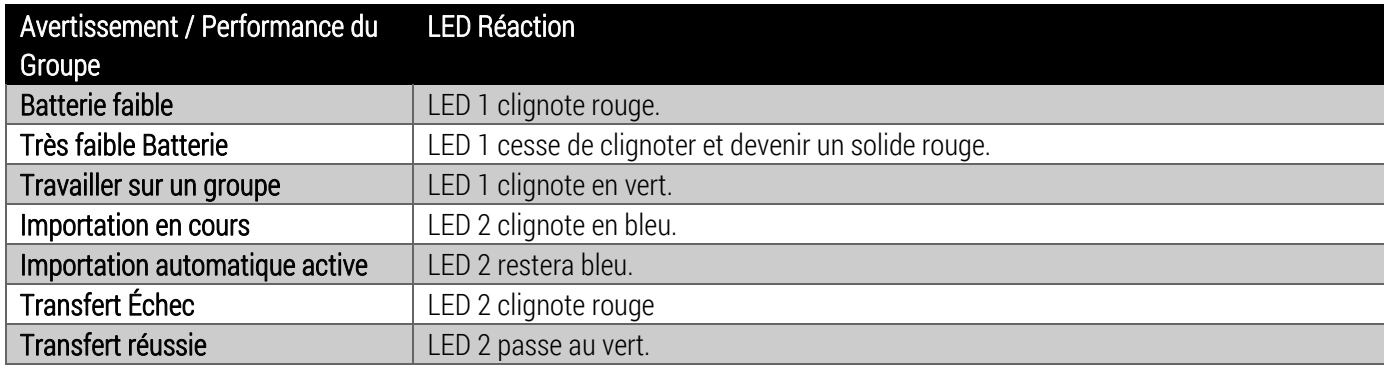

## Les ports de GNARBOX

#### SD Port

Le GNARBOX peut télécharger des fichiers depuis SDHC et SDXC. Il suffit d'insérer la carte SD dans le port SD, le Mobile App GNARBOX reconnaît automatiquement la carte SD.

Le port SD se trouve derrière la porte de GNARBOX. Le port SD est marqué sur la boîte, mais si vous avez des problèmes de positionnement du port, s'il vous plaît se référer à la Figure 1 de l'aide pour localiser le port SD.

### MicroSD Port

Le GNARBOX peut télécharger des fichiers depuis MicroSDHC et microSDXC. Il suffit d'insérer la carte microSD dans le port MicroSD, le Mobile App GNARBOX reconnaît automatiquement la carte MicroSD.

Le port MicroSD se trouve derrière la porte de GNARBOX. Le port MicroSD est marqué sur la boîte, mais si vous avez des problèmes de positionnement du port, s'il vous plaît se référer à la Figure 1 de l'aide pour localiser le port MicroSD.

# USB3 Port

Le GNARBOX peut télécharger des fichiers depuis les périphériques connectés à l'USB 3 Port. Il suffit d'insérer un cordon USB3 dans votre appareil et dans le GNARBOX, le Mobile App GNARBOX reconnaîtra automatiquement le dispositif de USB3 connecté.

Le port USB3 se trouve derrière la porte de GNARBOX. Le port USB3 est marqué sur la boîte, mais si vous avez des problèmes de positionnement du port, s'il vous plaît se référer à la Figure 1 de l'aide pour localiser le port USB3.

Le port USB3 ne supporte que les câbles USB3.

### USB2 Port

Le GNARBOX peut télécharger des fichiers depuis les périphériques connectés au port USB2. Il suffit d'insérer un cordon USB2 dans votre appareil et dans le GNARBOX, le Mobile App GNARBOX reconnaîtra automatiquement le dispositif de USB2 connecté.

Le port USB2 se trouve derrière la porte de GNARBOX. Le port USB3 est marqué sur la boîte, mais si vous avez des problèmes de positionnement du port, s'il vous plaît se référer à la Figure 1 de l'aide pour localiser le port USB3.

### Micro USB3 Port

Le GNARBOX télécharger des fichiers sur un dispositif hôte attaché au USB3 Port Micro. Il suffit d'insérer un cordon USB3 Micro à la fois votre appareil hôte et dans le GNARBOX, et le dispositif hôte doit monter le lecteur dans son système de fichiers.

Le port Micro USB3 se trouve derrière la porte de GNARBOX. Le port Mirco USB3 est marqué sur la boîte, mais si vous avez des problèmes de positionnement du port, s'il vous plaît se référer à la Figure 1 de l'aide pour localiser le port USB3.

Le USB3 Port Micro prend en charge uniquement les câbles USB3 Micro.

# Sécurité et manipulation

Le GNARBOX est de construction robuste et résistant à l'eau, mais il est important de manipuler avec soin. Pour assurer la plus longue vie de votre GNARBOX et de protéger votre contenu :

- 1. Assurez-vous de ne pas laisser tomber à partir des hauteurs au-dessus de 3 pieds (1 mètre) ;
- 2. Fermez toutes les portes couvrant les ports lorsqu'ils ne sont pas en cours d'utilisation pour empêcher la poussière et à l'humidité de pénétrer dans les composants électroniques sensibles stockées à l'intérieur du GNARBOX chaque fois que vous êtes dans un environnement extérieur ;
- 3. Évitez d'insérer ou de brancher dans les ports GNARBOX des cartes SD humides ou sales ;
- 4. Seulement insérer dans les ports GNARBOX cartes SD compatibles ou câbles ;
- 5. Charger Seul votre GNARBOX en utilisant le cordon d'USB ; et
- 6. Seulement ont un fournisseur de services de GNARBOX agréé d'effectuer des services sur votre GNARBOX.

*\*\*\*\* AVERTISSEMENT : S'il vous plaît noter que les dommages au GNARBOX ou USB Cord pourrait provoquer un choc électrique. Si le câble de recharge USB ou GNARBOX est endommagé de quelque façon, s'il vous plaît cesser immédiatement d'utiliser le composant(s) concerné et contactez notre service à la clientèle pour obtenir une réparation.*\*\*\*\*

# *\*\*\*\* La batterie GNARBOX est une batterie lithium-ion. Impact ou des dommages à la batterie pourrait provoquer un incendie et / ou une explosion. S'il vous plaît NE PAS envoyer, par courrier ou voyage en avion avec un GNARBOX qui a subi l'impact ou des dommages à sa batterie.*\*\*\*\*

# Enregistrez votre GNARBOX

Pour vous assurer d'obtenir les dernières mises à jour sur votre GNARBOX et offres spéciales, vous devriez enregistrer votre GNARBOX en ligne à www.gnarbox.com/register.

# Utilisation de votre GNARBOX

# Allumer/ Désactiver / Réinitialisation de Votre GNARBOX

- Allumez votre GNARBOX en appuyant sur le bouton d'alimentation une fois. LED 1 restera un solide vert.
- Éteignez votre GNARBOX en appuyant sur le bouton d'alimentation une fois. LED 1 montrera pas de couleur.
- Réinitialisation Matérielle votre GNARBOX en appuyant sur le bouton d'alimentation pendant 12 secondes. Un Réinitialisation Matérielle de votre GNARBOX éteindre l'appareil, puis redémarrez le GNARBOX.

# Charger Votre GNARBOX

 Vous pouvez charger votre GNARBOX en utilisant le câble USB fourni. Branchez le cordon USB dans un port USB de charge dédié, comme l'adaptateur A / C pour votre téléphone mobile, ou un port aval de charge, qui peut probablement être trouvé sur votre ordinateur. Si votre GNARBOX est sous tension, vous pouvez dire au GNARBOX est en charge lorsque la LED 1 reste un solide bleu. Si votre GNARBOX est éteint, vous pouvez dire au GNARBOX est en charge lorsque la LED 1 clignote en bleu.

# Télécharger / Installer l'App GNARBOX Pour Votre Appareil Mobile

Vous pouvez télécharger l'application mobile GNARBOX sur l'Apple Store ou Google Play Store. In-App Aide dans le Mobile App GNARBOX, il y a une fonction d'aide à l'application pour vous aider à en apprendre davantage sur toutes les caractéristiques et fonctions. Vous pouvez accéder à l'aide en application en tapant sur la  $\textcircled{?}$  située dans la barre d'outils supérieure.

# Connexion au GNARBOX avec Votre Appareil Mobile

- 1. Ouvrez l'App GNARBOX sur votre appareil mobile. Pour installer l'application s'il vous plaît voir Télécharger / Installer l'App GNARBOX Pour Votre Appareil Mobile ci-dessus.
- 2. Allumez votre GNARBOX.
- 3. Suivez toutes les instructions à l'écran dans l'App mobile GNARBOX. Les invites dirigeront de vous connecter au réseau GNARBOX Wi-Fi.

#### *Pro Pointe: Connexion de Périphériques Mobiles Multiples*

Jusqu'à quatre (4) personnes peuvent se connecter à un réseau unique GNARBOX Wi-Fi et de travailler sur l'appareil simultanément.

La Collection View vous permet d'accéder rapidement à l'ensemble de votre bibliothèque GNARBOX. Le long de la barre d'outils en bas de la Collection Voir, vous pouvez trouver l'accès à votre page de profil, la page d'accueil, récemment importées et favoris.

Page de Profilé appuyant sur le **a**pporte votre page de profil. Le profil page contient l'accès à votre :

- $\bullet$  Mises à jour pour votre GNARBOX et Mobile App GNARBOX
- Paramètres d'importation automatique
- Paramètres Wi-Fi Tutoriels
- Questions fréquemment posées (FAQs)
- Contactez GNARBOX Page Paramètres

#### *Page Paramètres*

Dans le profil page, appuyez sur le  $\bullet$  pour afficher la page Paramètres. La page Paramètres contient l'accès à :

Modifier le profil Changer le mot de passe GNARBOX Connection (de GNARBOX construite en Wi-Fi)Comptes médias sociaux Stockage en ligne GNARBOX Connection : Paramètres GNARBOX Wi-Fi GNARBOX Connection est le GNARBOX intégré de Wi-Fi. En appuyant sur "Connections GNARBOX" ouvre les paramètres de Connexions GNARBOX. Ici vous pouvez nommer / renommer votre GNARBOX nom de réseau et définir / réinitialiser votre mot de passe réseau GNARBOX ici.

#### \*\*\*\* *Avertissement : Seulement partager votre GNARBOX mot de passe de connexion avec les personnes vous approuvez.* .\*\*\*\*

Réseaux Wi-Fi Vous pouvez connecter votre GNARBOX aux réseaux Wi-Fi pour partager vos fichiers et les mises à jour de logiciels de téléchargement. En appuyant sur "Wi-Fi Networks" ouvre les paramètres Wi-Fi.

Comptes Sociaux Vous pouvez connecter votre compte GNARBOX avec divers réseaux sociaux et de nuages. En appuyant sur "Social Media " ouvre l'accès à connecter directement vos comptes sociaux et le cloud sur votre compte GNARBOX. Page **d'accueil** en appuyant sur le vous amène à la page d'accueil de votre collection de

photo et vidéo dans son intégralité. La vue de la collection contient tous les fichiers que vous avez sauvegardés et / ou enregistrés sur votre GNARBOX. Les fichiers sont organisés en fonction de leur ordre chronologique.

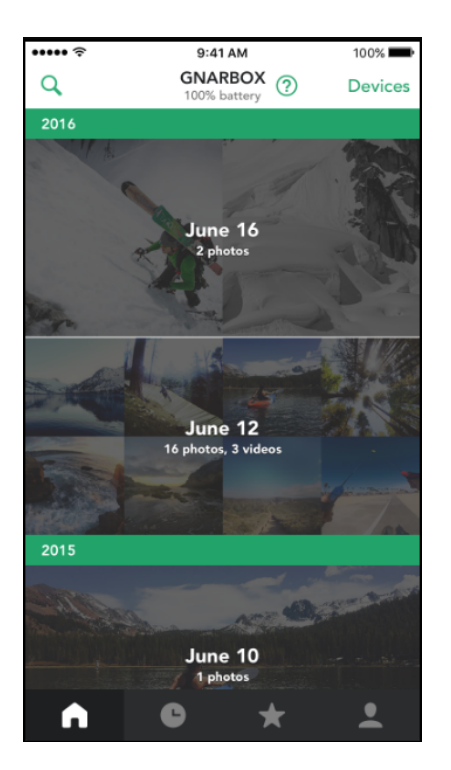

#### *Pro Pointe: Organisation de fichiers*

Vos fichiers modifiés sont enregistrés dans l'ordre chronologique sur votre "Collection View"

#### *Recherche de fichiers*

Vous pouvez rechercher des fichiers sur sauvegardé ou enregistrés sur votre GNARBOX en tapant sur le lorsqu'il dans la Collection View. Vous pouvez rechercher des fichiers basés sur:

- 1. Mot-clé
- 2. Type de fichier
- 3. les dates
- 4. GPS

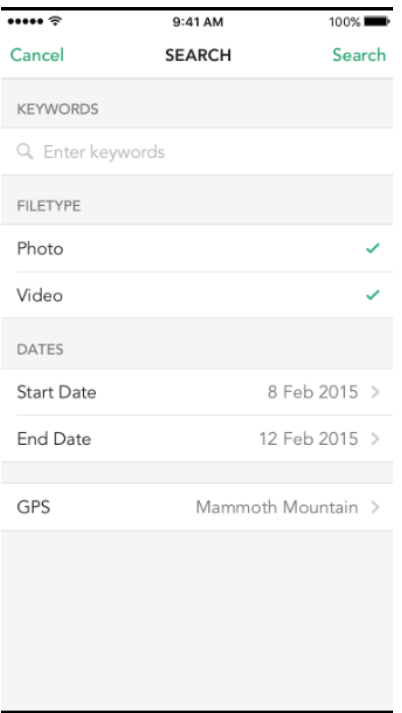

## Récemment importé

En appuyant sur le  $\bullet$  fait apparaître les fichiers que vous avez récemment importé au GNARBOX.

#### Favoris

En appuyant sur le **fait apparaître les fichiers que vous avez marqués comme favoris.** 

# Accès et la sauvegarde de fichiers sur le GNARBOX

# Les fichiers situés sur SD et MicroSD Card ou sur les dispositifs insérés dans le port USB 2, 3 et Micro Ports USB3

Vous pouvez accéder à tous les fichiers situés sur tous les périphériques ou les cartes insérées dans le GNARBOX par :

- 1. Ouverture du Mobile App GNARBOX sur votre appareil mobile ;
- 2. Aller à la "Devices page ;"
- 3. Sélection de l'appareil de la liste ; et
- 4. Ensuite, sélectionnez un fichier que vous voulez.

#### *Pro Pointe: Carte ou périphérique ne figurant pas dans la liste*

Si votre carte ou le périphérique ne figure pas dans la liste des Dispositifs de de la page ; essayez de débrancher puis rebrancher du dispositif à la GNARBOX.

#### *Pro Pointe : Disques durs externes*

Vous pouvez connecter des disques durs externes au GNARBOX. Le GNARBOX automatiquement les reconnaître et inclure le disque dur externe dans votre liste de dispositifs.

#### *Pro Pointe : Utilisation de SD et MicroSD Ports au même temps*

Vous NE POUVEZ PAS utiliser le SD et MicroSD Ports dans le même temps. Le port SD est prioritaire et sera le seul dispositif de SD visible dans la liste des périphériques jusqu'à ce que le port SD est débranché..

#### Sauvegarde de fichiers à l'GNARBOX, les autres périphériques connectés, et le Cloud

Vous pouvez sauvegarder un ou plusieurs fichiers directement sur le disque dur de GNARBOX, tout autre périphérique connecté, carte insérée, ou connecté compte de stockage en nuage par :

- 1. Ouverture du Mobile App GNARBOX sur votre appareil mobile ;
- 2. Aller à la "Devices" page et sélectionner le périphérique que vous souhaitez accéder ;
- 3. En appuyant sur le bouton "Select" ;
- 4. Sauvegarde tous les fichiers en appuyant sur "Select All" bouton ou sélectionnez chaque individu que vous souhaitez sauvegarder ;
- 5. En appuyant sur le bouton "Copy" ; puis
- 6. Sélectionnez le périphérique que vous souhaitez sauvegarder le fichier jusqu'à.

De voir les fichiers sauvegardés sur votre GNARBOX, retourner la « Home Page ». Les fichiers seront organisés en fonction de la date.

De voir les fichiers sauvegardés sur un périphérique connecté, revenir à la liste "Devices", puis sélectionnez le périphérique et trouver la photo.

#### *Pro Pointe : Sauvegarde des fichiers à votre ordinateur*

Vous pouvez sauvegarder des fichiers sur votre ordinateur en connectant votre GNARBOX dans votre ordinateur. Votre ordinateur reconnaîtra le GNARBOX comme si elle était tout autre disque dur externe. Vous pouvez accéder au disque dur GNARBOX en utilisant votre système opérateur visionneuse de fichiers.

### Modification de fichiers sur votre GNARBOX

Vous pouvez effectuer une multitude de modifications post-production à la fois vos photos et vidéos sur GNARBOX.

Une fois que vous êtes satisfait des modifications que vous avez appliquées au fichier, vous pouvez enregistrer un nouveau fichier soit votre GNARBOX ou votre pellicule des appareils mobiles en appuyant sur Save dans le coin supérieur droit de la fenêtre fichier de prévisualisation.

#### Modification des photos

Pour modifier une photo, sélectionnez le fichier vidéo que vous souhaitez modifier et appuyez sur Edit dans le coin supérieur droit de tout fichier vidéo. Pour la photo, vous pouvez :

• Recardrer la photo

- Modifier le pose
- Modifier la luminosité
- Modifier le contraste
- Modifier la saturation
- Appliquer les faits saillants
- Ajustez Ombres
- Régler la température de couleur
- Réglez Gamma
- Ajuster le point blanc
- Ajustez le point noir
- Ajuster l'intensité

#### *Pro Pointe: Touchez pour voir la photo originale*

Vous pouvez examiner la différence entre le fichier original et le fichier modifié en appuyant une fois sur l'aperçu de l'image pour examiner l'original, puis en appuyant de nouveau pour examiner les modifications qui ont été appliquées.

#### *Recardrer*

Vous pouvez recadrer une photo en appuyant sur la  $\pm$ 

Vous pouvez faire glisser l'icône de recarder sur l'écran pour couper personnalisé la photo que vous désirez ou appliquer des rapports d'aspect présélectionnés en appuyant sur la  $\Box$ 

#### *Pose*

Pour régler la pose d'une photo, appuyez sur Exposure. Ce présentera un outil coulissant qui vous permet de régler la pose de la photo.

Cet outil définit la luminosité globale de la photo. Les valeurs de la pose sont en incréments équivalents à des valeurs d'ouverture (f-stop) sur l'appareil photo. Un ajustement de +1,00 est similaire à l'ouverture de l'arrêt ouverture 1. De même, un ajustement de -1,00 est similaire à la fermeture de l'ouverture d'arrêt 1.

Il est une bonne idée pour régler la pose d'une photo avant de modifier les autres valeurs tonales.

#### *Contraste*

Pour régler le contraste de la photo, appuyez sur Contrast. Cela présentera un curseur qui vous permet d'ajuster le contraste de la photo.

Cette commande vous permet d'augmenter ou de diminuer le contraste de la photo en affectant les demi-tons de la photo.

#### *Saturation*

Pour régler la saturation d'une photo, appuyez sur Saturation. Cela présentera un curseur qui vous permet de régler la saturation de la photo.

Cette commande vous permet de régler la saturation de toutes les couleurs de la photo en quantités égales.

#### *Les Faits Saillants*

Pour régler les faits saillants, appuyez sur une photo sur Highlights. Cela présentera un curseur qui vous permet d'ajuster les points saillants de la photo.

Cette commande vous permet d'ajuster les zones claires de l'image de la photo.

#### *Ombres*

Pour régler l'ombre d'une photo, appuyez sur Shadows. Cela présentera un curseur qui vous permet d'ajuster les ombres de la photo.

Cette commande vous permet de régler les zones sombres de l'image de la photo.

#### *Intensité*

Pour régler l'intensité, appuyez sur une photo sur Intensity. Cela présentera un curseur qui vous permet d'ajuster l'intensité de la photo.

Cette commande vous permet d'ajuster la netteté de la photo d'ensemble.

#### *Température*

Pour régler la température, appuyez sur une photo de la température. Cela présentera un curseur qui vous permet de régler la température de la photo.

Cette commande vous permet d'affiner la balance des blancs en utilisant l'échelle de température de couleur Kelvin. Déplacer curseur vers la gauche pour faire la photo apparaît plus frais, et à droite pour réchauffer les couleurs de photos.

#### *Gamma*

Pour régler les niveaux de gamma d'une photo, appuyez sur Gamma. Cela présentera un curseur qui vous permet d'ajuster les niveaux de la photo gamma.

Vous pouvez régler le rouge, vert et bleu d'une photo avec l'outil de gamma. Vous pouvez régler les trois couleurs en même temps en gardant les curseurs verrouillés, ou chaque couleur individuellement par le déverrouillage du curseur.

Pour verrouiller ou déverrouiller le curseur, appuyez sur LOCKSLIDERS. Les curseurs seront verrouillées lorsque le

**a** affiche. Les curseurs seront débloqués lorsque les écrans  $\blacksquare$ .

### *Point Blanc*

Pour régler le point blanc d'une photo, appuyez sur White Point. Cela présentera un curseur qui vous permet d'ajuster le point de la photo blanc.

Vous pouvez régler le rouge, vert et bleu d'une photo avec l'outil White Point. Vous pouvez régler les trois couleurs en gardant les curseurs de verrouillage, ou chaque couleur individuellement par le déverrouillage du curseur.

Pour verrouiller ou déverrouiller le curseur, appuyez sur LOCKSLIDERS. Les curseurs seront verrouillées lorsque le

**a** affiche. Les curseurs seront débloqués lorsque les écrans  $\blacksquare$ .

Cette commande vous permet de manipuler la richesse des blancs dans la photo.

#### *Point Noir*

Pour ajuster le point noir d'une photo, appuyez sur Black Point. Cela présentera un curseur qui vous permet d'ajuster le point de la photo noir.

Vous pouvez régler le rouge, vert et bleu d'une photo dans l'outil Black Point. Vous pouvez régler les trois couleurs en gardant les curseurs verrouillés, ou chaque couleur individuellement par le déverrouillage du curseur.

Pour verrouiller ou déverrouiller le curseur, appuyez sur LOCKSLIDERS. Les curseurs seront verrouillées lorsque le **a** affiche. Les curseurs seront débloqués lorsque les écrans  $\blacksquare$ .

Cette commande vous permet de manipuler la richesse des noirs dans la photo.

#### *Luminosité*

Pour régler la luminosité d'une photo, appuyez sur « Brightness ». Cela présentera un outil de curseur pour régler la luminosité de la photo.

Réglage de la luminosité affecte principalement les couleurs des photos mi de tonalités. Luminosité doit être ajustée seulement après avoir réglé la pose, le point noir et le point blanc.

# Édition de fichiers vidéo

Pour modifier une vidéo, sélectionnez le fichier vidéo que vous souhaitez modifier et appuyez sur EDIT dans le coin supérieur droit de tout fichier vidéo. Dans l'écran d'édition vidéo, vous pouvez:

- Couper et Ralenti le clip
- Cadre et tourner le clip
- Ajuster la lumière et la couleur
- L'exportation d'images fixes
- Ajouter des clips à votre Highlight Reel
- Voir votre Highlight Reel

### *Couper et Ralenti*

Vous pouvez couper la longueur d'un clip ou le mouvement lent d'un clip en appuyant sur  $\mathbb X$ 

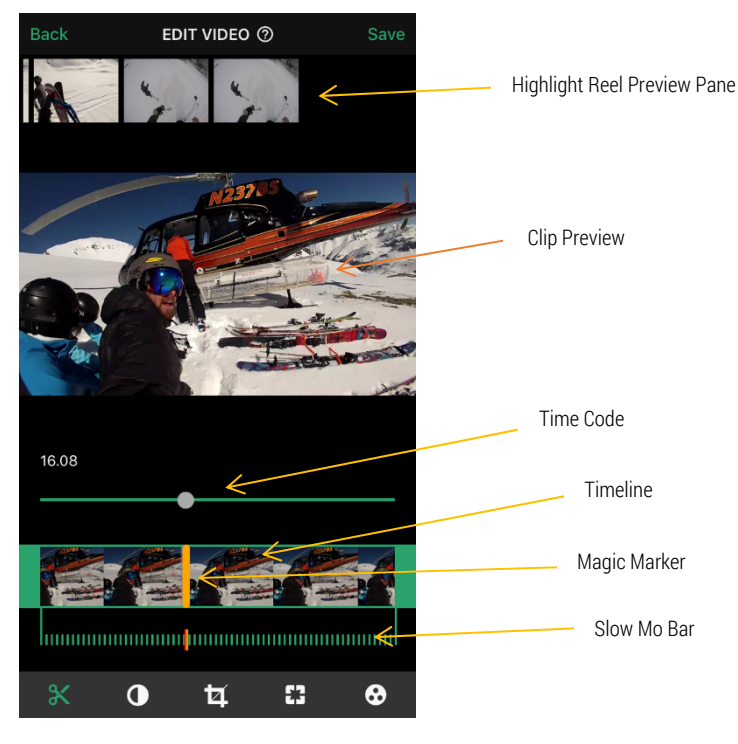

#### Couper

Pour découper, vous pouvez faire glisser les marqueurs à la fin de la ligne de temps pour régler la longueur.

#### Ralenti

Vous pouvez définir la position de départ pour au ralenti en appuyant sur la barre d'outils Slow Mo et définir le point final en appuyant sur la baree d'outils Slow Mo.

#### *Pro Pointe: Magic Marker*

Lorsque vous regardez une vidéo, vous pouvez glisser sur le Clp Preview de placer un Magic Marker sur le ligne de temps du clip. Lorsque vous appliquez une coupure ou d' au ralenti, l'outil va sauter au marqueur magique. Vous pouvez utiliser le Magic Marker pour définir un point, puis un point de sortie.

#### *Cadre et tourner*

Vous pouvez recadrer et faire pivoter le cadre d'une vidéo en appuyant sur  $\mathbf{\ddot{u}}$ .

Vous pouvez faire glisser l'icône recadrage sur l'écran à la coutume recadrer la photo que vous désirez ou

appliquer des rapports d'aspect pré-sélectionnés en appuyant sur la  $\Box$ .

#### *Lumière et couleur*

Vous pouvez ajuster la lumière et la couleur d'un clip en appuyant sur  $\bullet$ .

#### *L'exportation d'images fixes*

Vous pouvez exporter une image fixe à partir d'une vidéo en appuyant sur  $\Box$ . Sélectionnez l'image que vous voulez exporter, puis appuyez sur Export Frames.

#### *Le Highlight Reel*

Vous pouvez créer un montage par assemblage de clips de vidéos dans un Highlight Reel. Vous pouvez afficher votre Highlight Reel en appuyant sur  $\bullet\bullet$ .

#### Ajout de fichiers à la Highlight Reel

Une fois que vous avez fini de modifier un clip, vous pouvez ajouter ce fichier à la Highlight Reel en faisant glisser vers le haut sur le Video Preview dans l'outil Couper et Ralenti.

#### Suppression de fichiers du Highlight Reel

Vous pouvez supprimer des clips de 1) glisser vers le bas sur le clip dans le Couper et Ralenti outil dans le Highlight Reel Preview Pane, ou 2) glisser vers le bas sur le clip dans le Highlight Reel Preview.

#### Réorganiser Clips dans le Highlight Reel

Vous pouvez réorganiser les clips les par 1) glisser-déposer le clip dans le Couper et Ralenti outil dans le Highlight Reel Preview Pane, ou 2) glisser-déposer le clip dans le Highlight Reel Preview.

#### Ajouter de la musique à la Highlight Reel

Vous pouvez ajouter de la musique à la Highlight Reel en appuyant sur . Le GNARBOX utilise des points de a frappé pour synchroniser de la musique avec votre vidéo.

Pour commencer, définissez le point de a frappé (partie la plus excitante) de votre Highlight Reel. Trouvez votre point de a frappé en faisant défiler sur la ligne de temps et de laisser tomber le marqueur, puis appuyez sur Next.

Ensuite, choisissez votre chanson soit par 1) la recherche, ou 2) en choisissant parmi vos Playlists, Albums, Artistes ou Chansons. Après avoir choisi votre chanson, sélectionnez le point de a frappé de la chanson en faisant défiler la ligne du temps des chansons et en plaçant votre marqueur sur la timeline. Ensuite, appuyez sur Done.

Vous serez alors redirigé vers la Highlight Reel. Vous pouvez toujours modifier et arranger les clips de votre Highlight Reel.

### Enregistrement et partage de vos Highlight Reel

Vous pouvez enregistrer et partager votre Highlight Reel en appuyant sur  $\Box$ . Choisissez où vous souhaitez enregistrer le Highlight Reel ou où partager en utilisant les options disponibles.

### Sauvegarde les fichiers modifiés

Vous pouvez enregistrer un fichier modifié en appuyant sur Save. Cela va automatiquement enregistrer le fichier modifié à votre GNARBOX. Les fichiers enregistrés peuvent être trouvés dans votre page d'accueil en fonction de la date à laquelle le fichier a été enregistré.

### *Paramètres par défaut pour l'exportation de photos retouchées*

Lorsque vous enregistrez une photo, il est automatiquement enregistré en tant que résolution 4k fichier haute .JPEG, ou si la photo est inférieure à 4k, la photo est exportée à la résolution maximale possible pour la photo.

### *Paramètres par défaut pour la l'exportation de vidéo retouchées*

Lorsque vous enregistrez une vidéo, il est automatiquement exporté dans le même format que le fichier original avec les mêmes spécifications.

#### *Paramètres par défaut pour la l'exportation de Highlight Reel*

Lorsque vous enregistrez une bobine de point culminant, il est automatiquement enregistré en tant que 1080p 30 images par seconde fichier .MPEG.

# GNARDROP: Partage / Sauvegarde de votre GNARBOX :

Vous pouvez partager des fichiers enregistrés sur votre GNARBOX à d'autres appareils ou à vos médias sociaux. Pour partager vos fichiers enregistrés:

- 1. Accédez à votre écran GNARBOX Accueil
- 2. Appuyez sur "Select" et sélectionnez les fichiers que vous souhaitez partager
- $3.$  Appuyez sur  $\leq$  pour accéder au menu GNARDROP
- 4. Sélectionnez le périphérique ou le compte de médias sociaux que vous souhaitez partager à.

#### Gestionnaire des tâches

Vous pouvez voir quelles tâches le GNARBOX effectue en appuyant sur le  $\bullet$  quand il apparaît dans l'App mobile GNARBOX.

Le gestionnaire de tâches fournit des informations sur :

- L'état des fichiers copiés ou supprimés
- Que ce soit la copie des fichiers a échoué

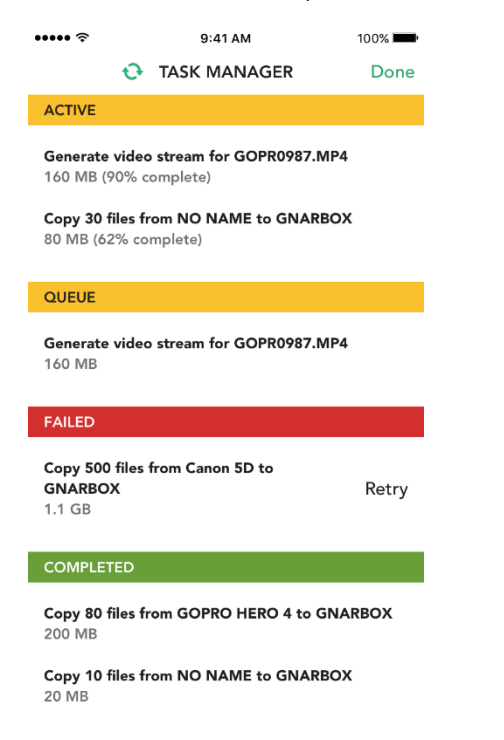

# Conformité Réglementaire

# FCC & Industry Canada (IC) Class B Information

This device complies with FCC Part 15 and Industry Canada license exempt RSS standard(s). These limits are designed to provide reasonable protection against harmful interference in a residential installation. This unit generates, uses, and can radiate radio frequency energy and, if not installed and used in accordance with the instructions, may cause harmful interference to radio or television reception. However, there is no guarantee that interference will not occur in a particular installation. If this equipment does cause harmful interference to radio or television reception, which can be determined by turning the equipment off and on, you are encouraged to try to correct the interference by one or more of the following measures:

- Reorient or relocate the receiving antenna.
- Increase the separation between the equipment and the receiver.
- Connect the equipment into an outlet on a circuit different from that to which the receiver is connected.
- Consult the dealer or an experienced radio/television technician for help. Any changes or modifications not expressly approved by WD could void the user's authority to operate this equipment.

Cet appareil est conforme à la licence FCC Part 15 et Industrie Canada RSS exemptés standard (s). Ces limites sont conçues pour fournir une protection raisonnable contre les interférences nuisibles dans une installation résidentielle. Cet appareil génère, utilise et peut émettre de l'énergie radiofréquence et, si non installé et utilisé conformément aux instructions, il peut provoquer des interférences nuisibles à la réception radio ou de télévision. Cependant, il n'y a aucune garantie que l'interférence ne se produira pas dans une installation particulière. Si cet appareil provoque des interférences nuisibles à la réception radio ou de télévision, ce qui peut être déterminé en mettant l'appareil hors tension, vous êtes encouragé à essayer de corriger l'interférence par une ou plusieurs des mesures suivantes:

- Réorienter ou déplacer l'antenne de réception.
- Augmenter la distance entre l'équipement et le récepteur.
- Branchez l'appareil dans une prise sur un circuit différent de celui auquel le récepteur est connecté.
- Consulter le revendeur ou un technicien radio / télévision expérimenté. Tout changement ou modification non expressément approuvé par WD peut annuler l'autorisation de l'utilisateur à utiliser cet équipement.

Le présent appareil est conforme aux CNR d'Industrie Canada applicables aux appareils radio exempts de licence. L'exploitation est autorisée aux deux conditions suivantes : (1) l'appareil ne doit pas produire de brouillage, et (2) l'utilisateur de l'appareil doit accepter tout brouillage radioélectrique subi, même si le brouillage est susceptible d'en compromettre le fonctionnement.

### CAN ICES-3(B)/NMB-3(B):

This device complies with Canadian ICES-3(B).

Cet appareil est conforme à la norme ICES -3 (B).

#### FCC & IC RF Exposure Statements

The product complies with the FCC and IC portable RF exposure limit set forth for an uncontrolled environment and is safe for intended operation as described in the user manual for this product. Further RF Exposure reduction can be achieved if the product can be kept as far as possible from the user's body or if the device is set to lower output power if such a function is available.

Le produit est conforme à la limite d'exposition RF portable FCC et IC établies pour un environnement non contrôlé et est sans danger pour le fonctionnement prévu, comme décrit dans le manuel d'utilisation de ce produit. Une réduction supplémentaire de l'exposition RF peut être réalisé que si le produit peut être maintenu aussi loin que possible du corps de l'utilisateur ou si l'appareil est configuré pour réduire la puissance de sortie si cette fonction est disponible.

Le présent appareil est conforme aux CNR d'Industrie Canada applicables aux appareils radio exempts de licence. L'exploitation est autorisée aux deux conditions suivantes:

(1) l'appareil ne doit pas produire de brouillage, et

(2) l'utilisateur de l'appareil doit accepter tout brouillage radioélectrique subi, même si le brouillage est susceptible d'en compromettre le fonctionnement.

# CE Compliance for Europe

Marking by the CE symbol indicates compliance of this system to the applicable Council Directives of the European Union, including the EMC Directive (2004/108/EC), R&TTE Directive (1995/5/EC), RoHS 2 Directive (2011/65/EU), LVD Directive (2006/95/EC). A "Declaration of Conformity" in accordance with the applicable directives can be viewed at www.gnarbox.com/eucompliance.

Marquage par le symbole CE indique la conformité de ce système aux directives applicables de l'Union européenne, y compris la directive CEM (2004/108 / CE), la directive R & TTE (1995/5 / CE), RoHS 2 Directive (2011/65 / UE), la directive LVD (2006/95 / CE). Une «Déclaration de conformité» conformément aux directives en vigueur peut être consulté à www.gnarbox.com/eucompliance.

# European Union -Disposal Information

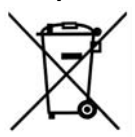

The symbol above means that according to local laws and regulations your product and/or its battery shall be disposed of separately from household waste. When this product reaches its end of life, take it to a collection point designated by local authorities. The separate collection and recycling of your product and/or its battery at the time of disposal will help conserve natural resources and ensure that it is recycled in a manner that protects human health and the environment.

Le symbole ci-dessus signifie que, selon les lois et règlements de votre produit et / ou sa batterie locales doivent être éliminés séparément des ordures ménagères. Lorsque ce produit atteint sa fin de vie, prendre à un point désigné par les autorités locales de collecte. La collecte et le recyclage de votre produit et / ou sa batterie au moment de son élimination aideront à préserver les ressources naturelles et à garantir qu'il est recyclé d'une manière qui protège la santé humaine et l'environnement.

# **Legal**

# GNU General Public License ("GPL")

Software incorporated into this product may include third party copyrighted software licensed under the GPL or Lesser General Public License ("LGPL") (collectively, "GPL Software") and not GNARBOX's Hardware End User License Agreement or App End User License. In accordance with the GPL, if applicable: 1) the source code for the GPL Software may be provided by contacting Customer Service with a request within three years of the date of your purchase; 2) you may re-use, re-distribute, and modify the GPL Software; 3) with respect solely to the GPL Software, no warranty is provided, to the extent permitted by applicable law; and 4) a copy of the GPL is included herewith, may be obtained at *http://www.gnu.org*. Modification of or tampering with the Software, including but not limited to any Open Source Software, is solely at your own risk. MyGnar is not responsible for any such modification or tampering. MyGnar will not support any product in which you have or have attempted to modify the Software supplied by MyGnar.

Logiciel intégré dans ce produit peut inclure un logiciel tiers protégé sous licence GPL ou Lesser General Public License ( «LGPL») (collectivement, «logiciel GPL») et non Hardware Contrat de licence de l'utilisateur GNARBOX ou App licence d'utilisateur final. Conformément à la GPL, le cas échéant: 1) le code source du logiciel GPL peut être fournie en contactant le service à la clientèle avec une demande dans les trois ans suivant la date de votre achat; 2) vous pouvez réutiliser, redistribuer et modifier le logiciel GPL; 3) en ce qui concerne exclusivement le logiciel GPL, aucune garantie est fournie, dans la mesure permise par la loi applicable; et 4) une copie de la licence GPL est incluse ci-joint, peuvent être obtenus à http://www.gnu.org. Toute modification ou falsification avec le Logiciel, y compris mais non limité à un logiciel Open Source, est uniquement à vos propres risques. MyGnar est pas responsable de toute modification ou falsification. MyGnar ne soutiendra pas un produit dans lequel vous avez ou avez tenté de modifier le logiciel fourni par MyGnar.

# **Notices**

Les informations fournies par MyGnar est considérée comme exacte et fiable; cependant, aucune responsabilité est assumée par MyGnar pour son usage ni pour toute infraction de brevets ou autres droits de tiers qui peuvent résulter de son utilisation. Aucune licence est accordée implicitement ou sous tout brevet ou droits de MyGnar.

Achat et l'utilisation du produit est soumise aux termes et conditions qui peuvent être trouvés en visitant www.gnarbox.com/hardwareeula supplémentaires; et en utilisant le produit que vous consentez à ces termes et conditions supplémentaires. Ce produit est couvert par une garantie limitée, dont l'acceptation est une condition de vente et peut être trouvé ici www.gnarbox.com/warranty. Garantie valable uniquement lors de l'achat d'un GNARBOX revendeur agréé. capacité de stockage totale accessible et lire et écrire des vitesses varient en fonction de l'environnement d'exploitation. Spécifications du produit sont sujettes à modification sans préavis. Les photos peuvent être différentes du produit réel. Les informations sont sujettes à modification sans préavis. Tous les droits sont réservés. © 2016 MyGnar, Inc. GNARBOX est une marque déposée de MyGnar, Inc. aux États-Unis et d'autres pays.Apple and the Apple logo are trademarks of Apple Inc., registered in the U.S. and other countries.

Android est une marque commerciale de Google Inc. Microsoft est une marque déposée de Microsoft Corporation aux États-Unis et d'autres pays.

IOS est une marque ou une marque déposée de Cisco aux États-Unis et d'autres pays et est utilisée sous licence.

Les autres noms de marque mentionnés dans le présent document sont uniquement à des fins d'identification et peuvent être des marques commerciales de leur détenteur(s) respectif.

Les changements ou modifications non expressément approuvés par la partie responsable de la conformité pourraient annuler l'autorité de l'utilisateur à utiliser cet équipement.